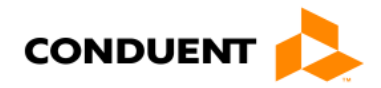

# Requesting Service **Authorizations Online**

Alaska Medicaid Health Enterprise collects and maintains current and historical Service Authorization data. This is needed for reporting and claims processing.

# What types of services require an authorization?

Please refer to your fee schedules and/or provider billing manuals for services that require authorization.

### How to submit Authorizations:

A service authorization request can be completed via Alaska Medicaid Health Enterprise, with a 278 EDI transaction, or with a paper form. When entering a request through Alaska Medicaid Health Enterprise, basic information is required to save and submit. You can save a request in progress and view it later to complete and submit. Once you submit a request you can check its status.

## Information Required for Professional, HCBW, Dental, DME and Institutional Service Authorization Requests:

Enter Request Category.

- 1. Enter Facility Type Code new with 5010:
	- a. Uniform Bill Type Code for Institutional Services.
	- b. Place of Service Code for Professional or Dental Services.
- 2. Select Code Qualifier.
- 3. Enter Request Begin and End Dates.
- 4. Enter Service Line item at least one.

#### **To save an authorization:**

*.*

- Enter Member ID
- Enter Member Last Name
- Enter Member First Name
- Enter Member Date of Birth

Member is the term for Recipient in Alaska Medicaid Health Enterprise.

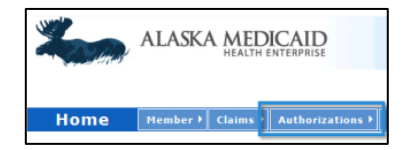

#### **To begin the process:**

1. Go to:

[http://medicaidalaska.com/.](http://medicaidalaska.com/)

- 2. Login using your provider User ID and password.
- 3. Click the Authorizations tab.
- 4. Click the appropriate authorization type:
	- Submit Professional
	- Submit HCBW
	- Submit Dental
	- Submit Institutional
	- Submit Transportation Authorization

# Information Required for Transportation and Accommodation Service Authorization Requests:

Transportation Requests follow a different format and have different required fields for specialized information.

- 1. Under **Patient (Member) Information**, enter the member's First Name, Last Name, Date of Birth, and Member ID.
- 2. Complete Gender, Address, City, State and Zip.
- 3. Select Emergency or the default Non-Emergency and select the Condition Related Radio Buttons.
- 4. Enter Requestor name, Requestor phone number and Facility, then scroll down.
- 5. Under **Transportation**, select the First Origin City and State:
	- a. Enter or select Departure Date, select One Way or Round Trip, enter or select Return Date and Final Destination City and State.
	- b. Enter the units requested in the corresponding fields. If you need help calculating units required, consult the Reference Aid *Tips for Requesting Authorizations* available on the Learning Management System at [http://learn.medicaidalaska.com/.](http://learn.medicaidalaska.com/)
	- c. Select yes or no to indicate need for an Escort.
	- d. If the answer is yes, the section expands to allow you to complete Escort requested Units.
- 6. Medical justification requires an appointment. Click the blue Add Appointment button, complete the three fields: Provider, Date and Time. Click Save within the section.
- 7. Click Add Diagnosis and enter either Diagnosis Code or Diagnosis Notes, or both. At least one is required to submit. Procedure is optional, complete in the same fashion.
- 8. Enter Notes by expanding the section. Notes are useful for providing information supporting the request, or for travel requirements such as oxygen or a wheelchair.

#### **How to recall Authorization requests:**

You can recall saved in-progress requests to complete and submit them. Or recall submitted requests to check their status.

#### **To view/edit a request:**

- 1. Navigate to the Authorizations menu.
- 2. Click View/Edit Authorization Request.

You can view only the requests you have saved or submitted with your login.

#### **Buttons at bottom of page:**

- Submit submit completed request
- Save save partially completed request
- Copy copy viewed request
- Reset clear page entries
- Cancel clear pages and return

Submit Reset Save Copy Cano

#### **Adding information:**

Click the plus sign (+) to open a section or click the link and add information.

Click the minus sign (-) to collapse. Required fields have a red \*. If you expand a section and required fields display, complete the required fields within the section.

Then click the section Save or click Cancel to exit the section completely.

# Example Service Authorization for Non-Emergent **Transportation**

The following is an example of a non-emergent travel authorization request:

A member is unable to find suitable medical care in their local community and must travel to see a specialist in a larger city. To submit the travel authorization request online, a provider must complete a Travel Authorization Request with all the standard and required fields.

If an escort is medically necessary or the member is under 18, choose yes under **Escort** and complete the required fields.

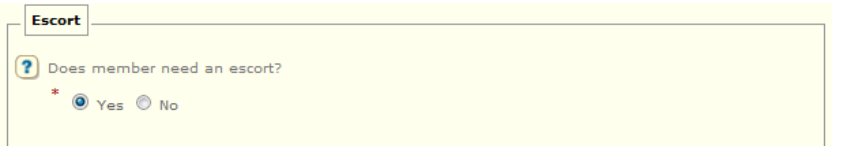

You must add at least one appointment and at least one diagnosis code or diagnosis notes in order to submit a travel authorization request. Click Add Appointment to enter appointment information. Click Add Diagnosis to enter either a diagnosis code or diagnosis notes. Procedure codes and notes are optional.

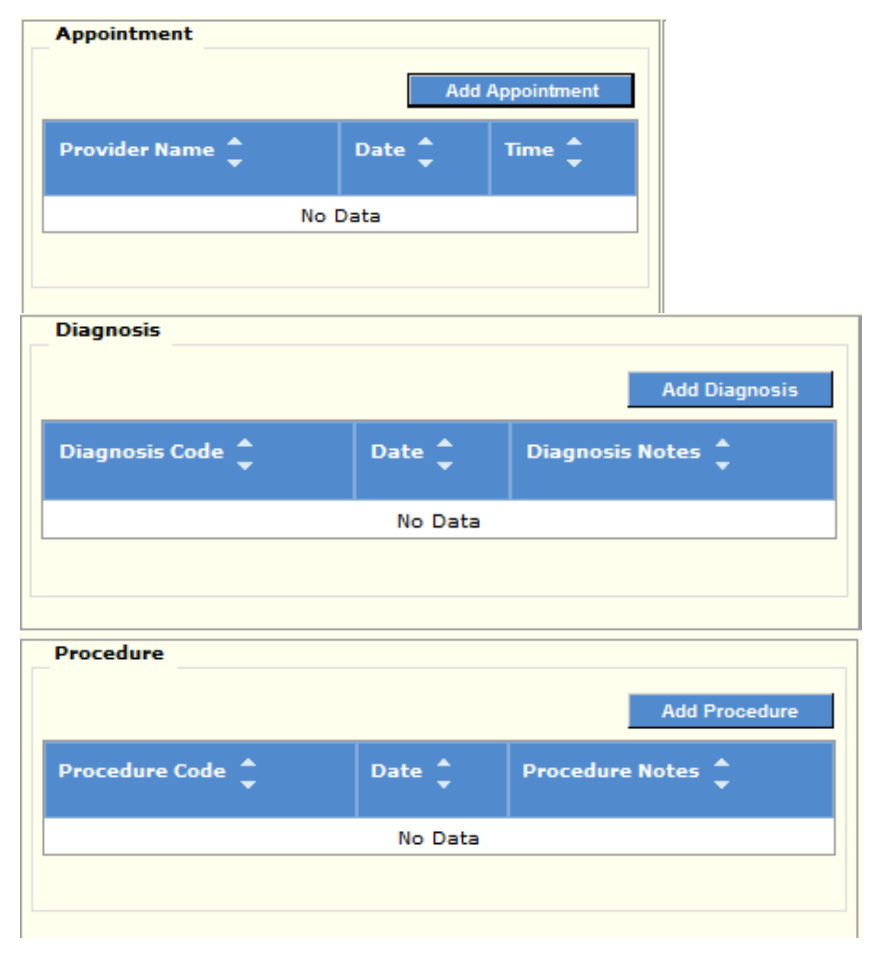

# Call for Assistance

If you have questions or need assistance, please call: In Anchorage: 907.644.6800, option 5 Outside Anchorage: 800.770.5650, option 1, 2 Available: 8:00 a.m. – 5:00 p.m. Monday-Friday Alaska Time

Alaska Medicaid Health **Enterprise** 

[http://medicaidalaska.com](http://medicaidalaska.com/)

Alaska Learning Management System (or LMS) [https://learn.medicaidalaska.com](https://learn.medicaidalaska.com/)